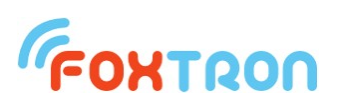

### **Datasheet**

version 1.0

# **DALIweb**

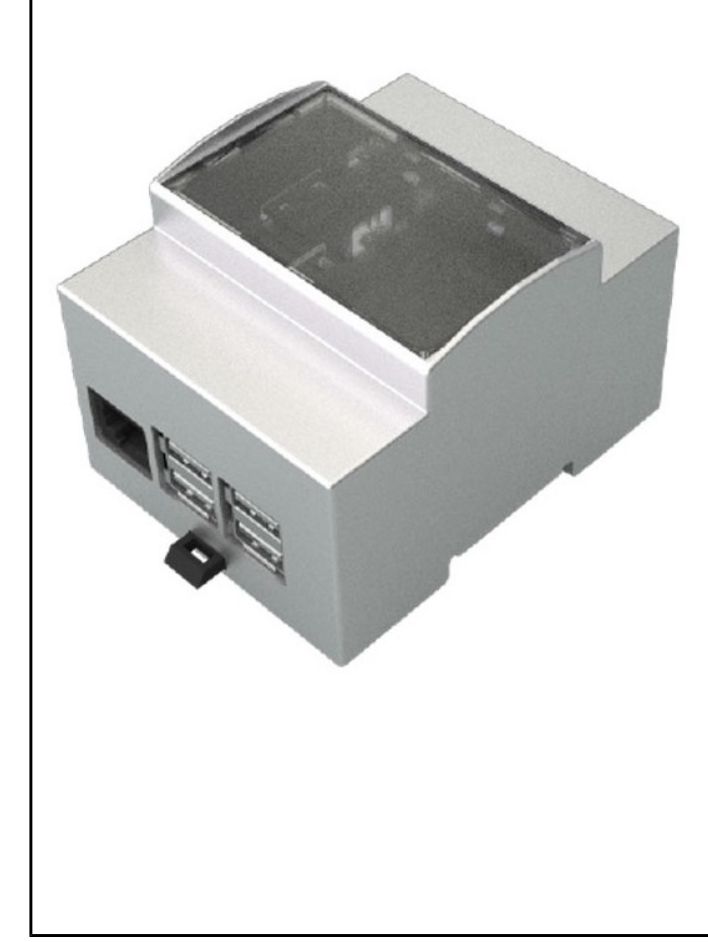

Interface for wireless light control via DALI bus

DIN rail mount

Wifi connection

Tablet or cellphone control without the necessity of installing any special app

Compatible with all systems

Communication with touch panel **FTCxxDALI** 

User account management

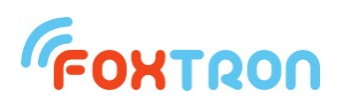

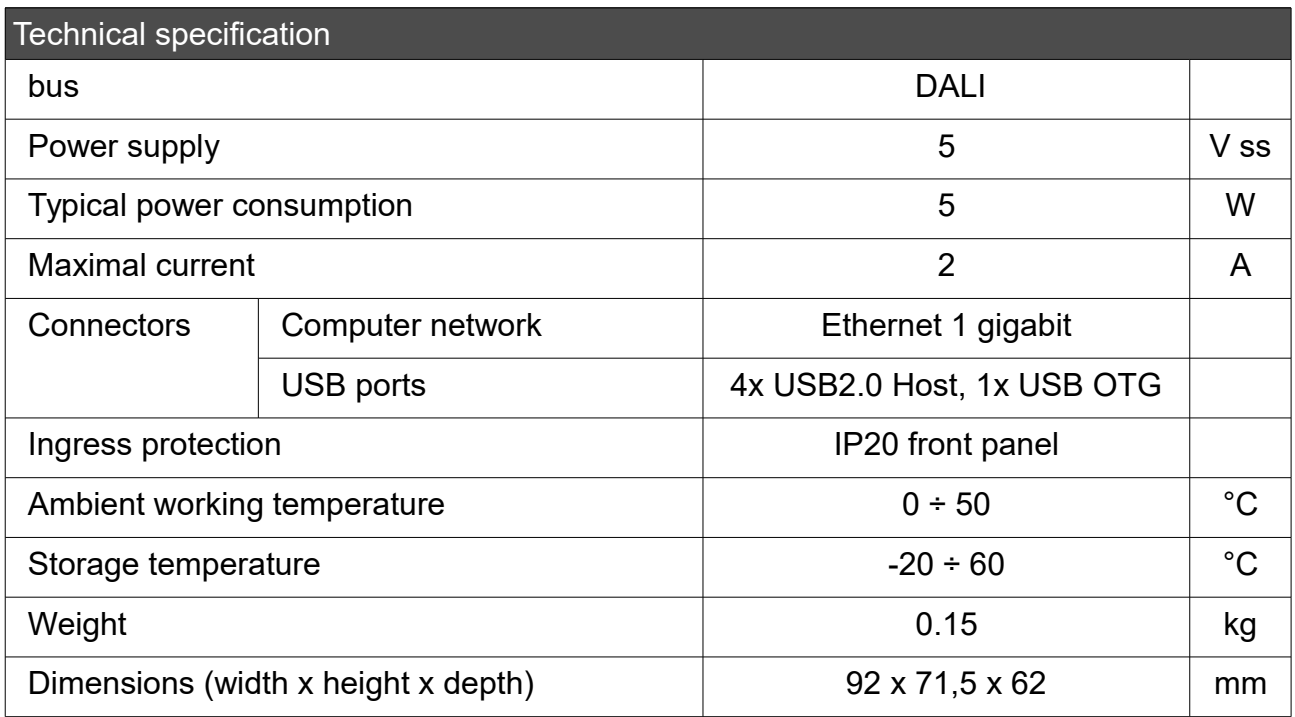

![](_page_2_Picture_0.jpeg)

#### Function

DALIweb unit has two areas of usage. Firstly as a web server for remote control and secondly as a proxy server for multiple connection to DALInet/DALI2net.

**DALIweb – web server** is a industrial PC for wireless control of lights and devices on DALI bus. DALIweb communicates with touch panel FTCxxDALI and allows its remote control. DALIweb will be connected to the local network using UTP cable. Then it is possible to communicate with touch panel using any web browser (on mobile phone, tablet, etc.) without the necessity to install any additional apps. Wireless control requires wifi connection. DALIweb allows creation of user account which can be password protected. Each account can have limited access to the specific part of the lighting system.

Schematické zapojení jednotky DALIweb do DALI soustavy:

![](_page_2_Figure_5.jpeg)

![](_page_3_Picture_0.jpeg)

### **DALIweb – DALI proxy server**

DALI proxy server (DALIweb) is a program extension to DALIweb unit. It allows simultaneous use of the DALInet (DALI2net) converter with multiple control programs (e.g. DALIconfig, Foxoft, etc.).

#### Function description

DALIweb establishes direct communication with DALInet (DALI2net) units. For each DALI line it opens a special TCP server to which multiple control programs can be permanently connected. The control program communicates with DALIweb the same way that it communicates directly with DALInet. DALIweb provides messaging between individual control programs and a converter

The DALI proxy server principle is illustrated in the Figure 1. Each DALI bus belongs to the DALIweb instance. DALIweb instance is the process that ensures the transmission of messages between control programs and the converter. The DALIweb instance establishes a TCP connection with the appropriate DALInet (DALI2net) TCP port. It then creates a TCP server to which control programs can connect.

![](_page_3_Figure_6.jpeg)

*Figure 1: DALI proxy server principle*

#### Setting of DALI proxy server

DALIweb is set up via the web interface of DALIweb. To connect to the DALIweb web interface, you need to enter the IP address of your DALIweb (default IP address: 192.168.1.240) into your web browser. To set up DALIweb, you must log in as an administrator.

### **FOXTRON**

![](_page_4_Picture_21.jpeg)

*Figure 2: Login into and administrator account (password: foxtron.cz)*

![](_page_4_Picture_22.jpeg)

*Figure 3: Administration of DALIweb*

# **FOXTRON**

![](_page_5_Picture_33.jpeg)

*Figure 5: Setting of DALI proxy server*

Figure 5 shows the DALIweb setup page. Each line represent the DALIweb instance. To delete the DALIweb instance, you must mark the corresponding row in the Delete column and then press the Delete button. New instance can be created by pressing the Add button after which the Figure 6 form appears.

## **FOXTRON**

![](_page_6_Picture_38.jpeg)

*Figure 5: Form to create a DALIweb instance*

![](_page_6_Picture_39.jpeg)

<span id="page-6-0"></span>*Figure 6: Enter the data of the new DALIweb instance*

Figure [6](#page-6-0) shows how parameters of the new DALIweb instance are filled in. In the "DALInet ip" box, the ip address of the converter is specified. The "DALInet port" is the number of the TCP port of the converter. The "Dali Proxy port" box specifies the port number of the DALIweb drive on which to create the TCP server of this DALIweb instance (in this case,

![](_page_7_Picture_0.jpeg)

the control programs will be able to connect to 192.168.1.240:25). The number given to the port proxy must be unique for each DALIweb instance, the specified DALIweb port must be free (example: you can not use port 80 that is occupied by the web server).

![](_page_7_Picture_37.jpeg)

*Figure 7: New DALIweb instance*

Changes after the registration of the new DALIweb instance will only take effect after the DALIweb restarts (Restart of DALIweb is possible by pressing button **Restart Dali proxy servers**).

![](_page_8_Picture_0.jpeg)

#### Dimmensions (in mm)

![](_page_8_Figure_2.jpeg)

![](_page_8_Picture_3.jpeg)

 tel: +420 274 772 527 e-mail: info@foxtron.cz web: www.foxtron.cz

9 www.**foxtron**.eu